# **Active .Net Framework 2.0 and 3.0**

Win+R -> Type **optionalfeatures** -> Press Enter.

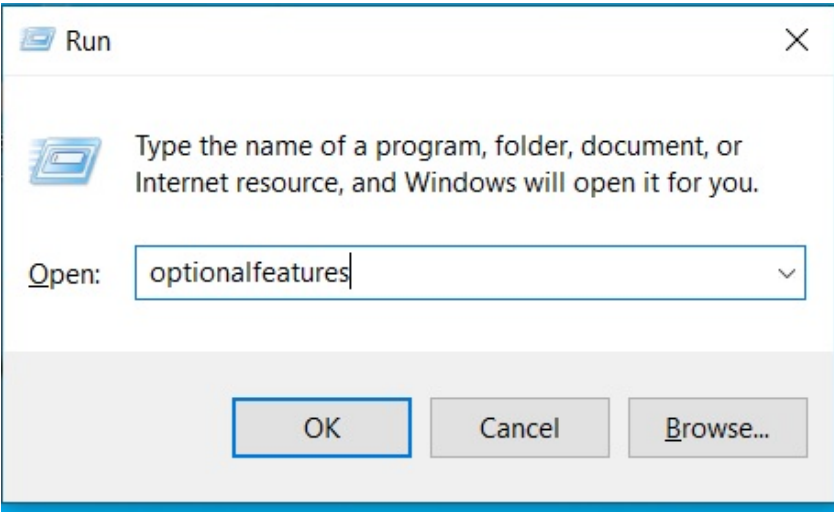

From the list, select "**.NET Framework (includes .NET 2.0 and 3.0)**" and then click **OK**.

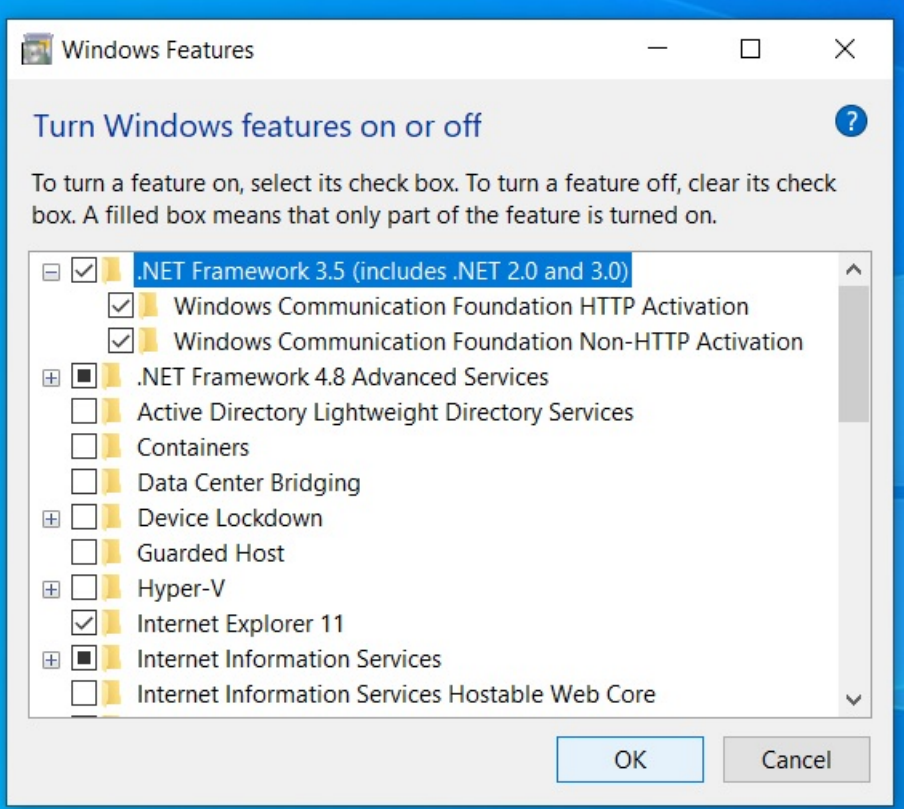

You'll see a progress bar appear while the necessary components are downloaded and installed. Allow time for this to complete. Once Windows has installed the .NET Framework, you'll see a confirmation message (as seen in the screenshot below).

Click the **Close** button to finish. You shouldn't need to restart your PC, but you may want to, just in case.

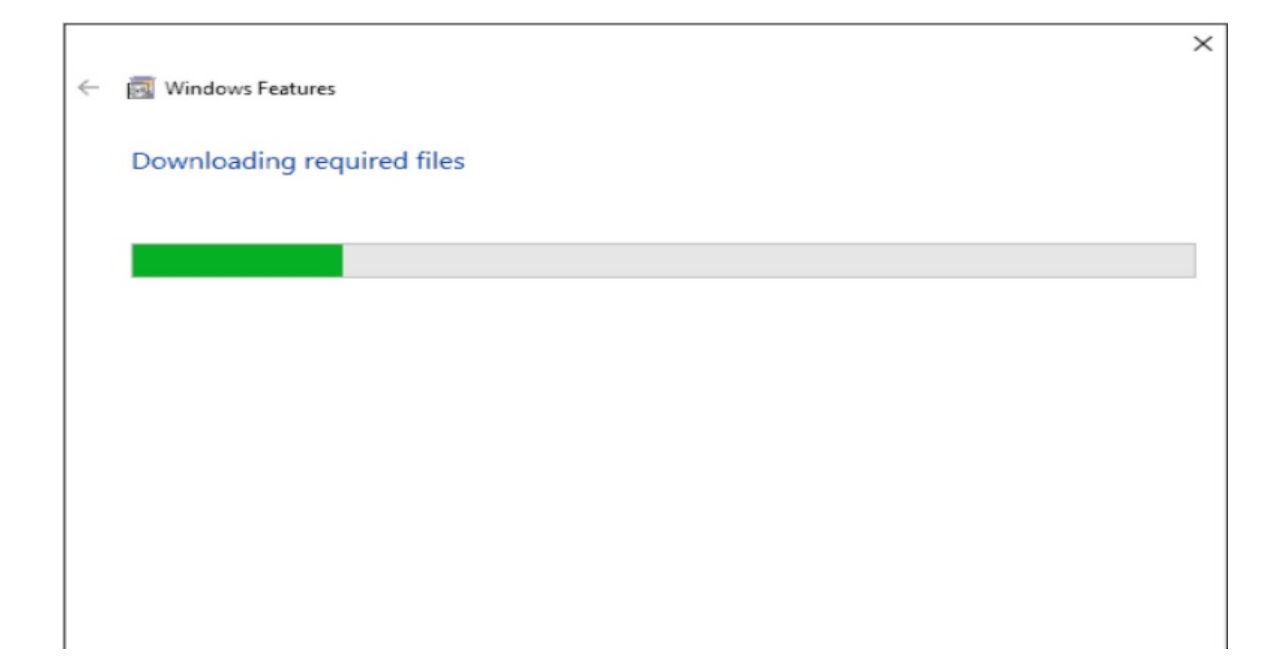

 Press the **Windows key** on your keyboard or press the **Start button** on the taskbar. In the Start menu, **type:** *cpl* before clicking the top **Control Panel** result.

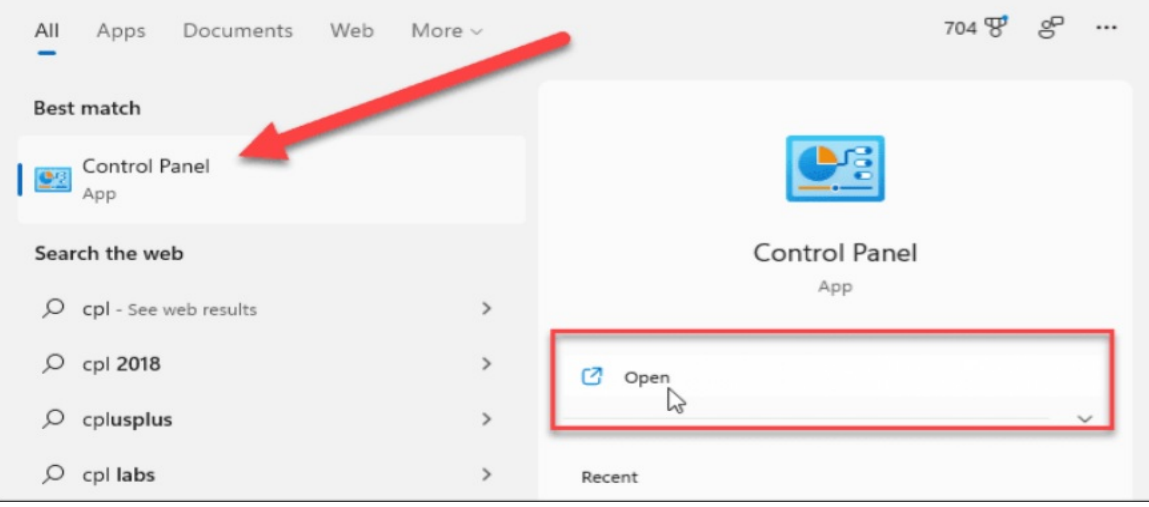

In the Control Panel window, scroll down and click **Programs and Features.**

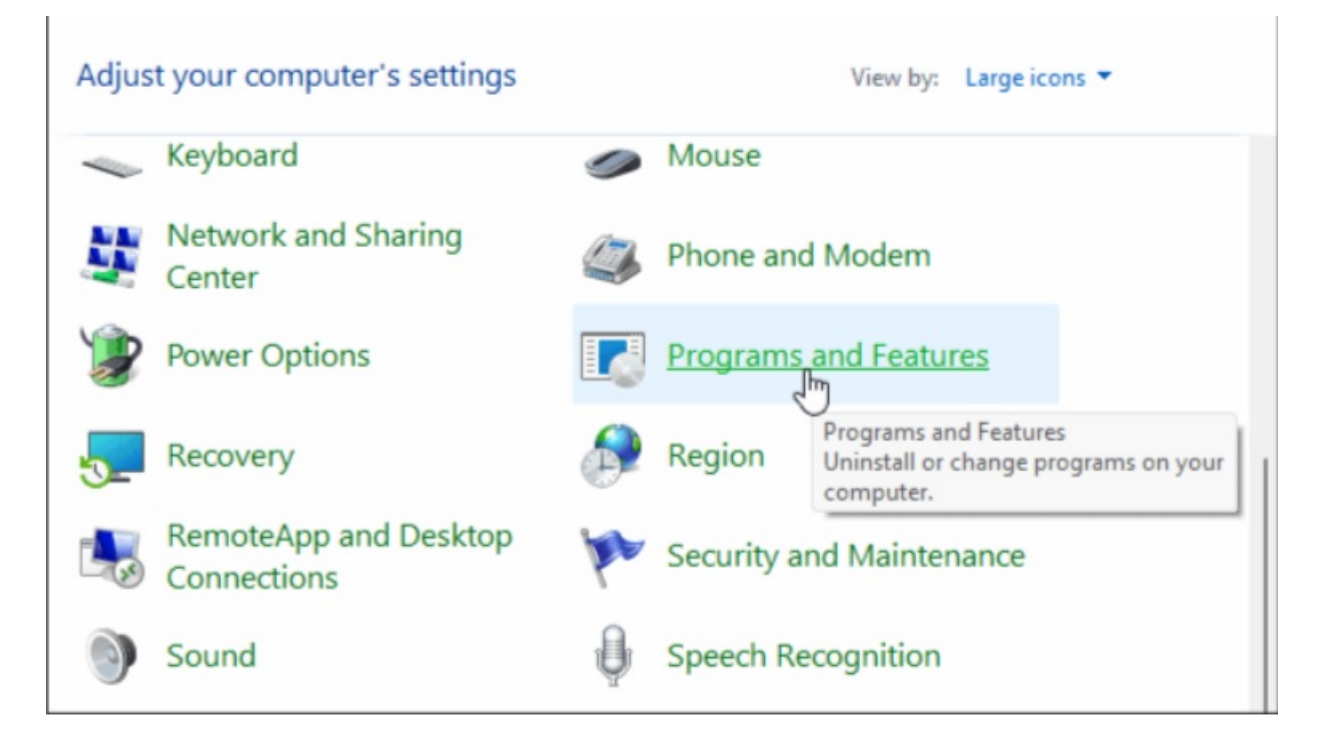

Next, click **Turn Windows features on or off** on the left.

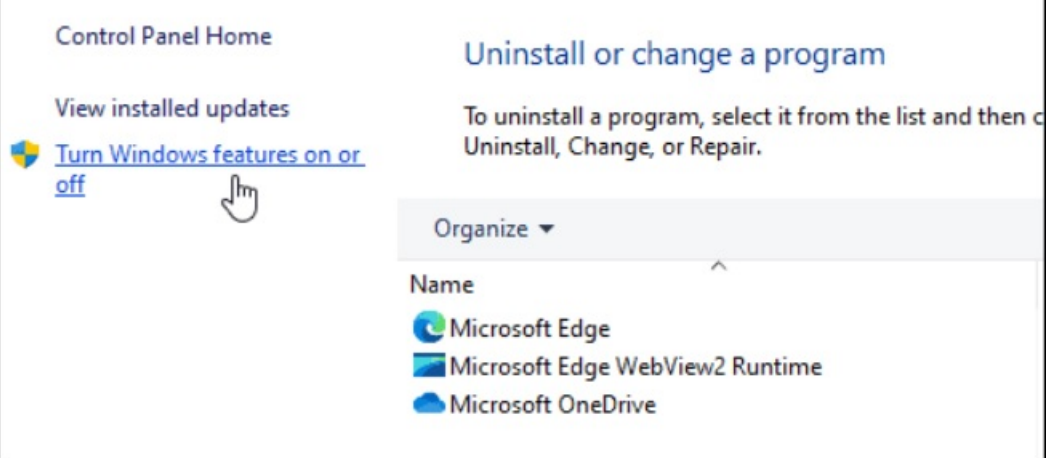

 This opens the same **Windows Features** dialog box, where you can turn Windows features on or off. Click on the "**.NET Framework 3.5 (includes .NET 2.0 and 3.0)**" check box, then click **OK** and follow the onscreen instructions.

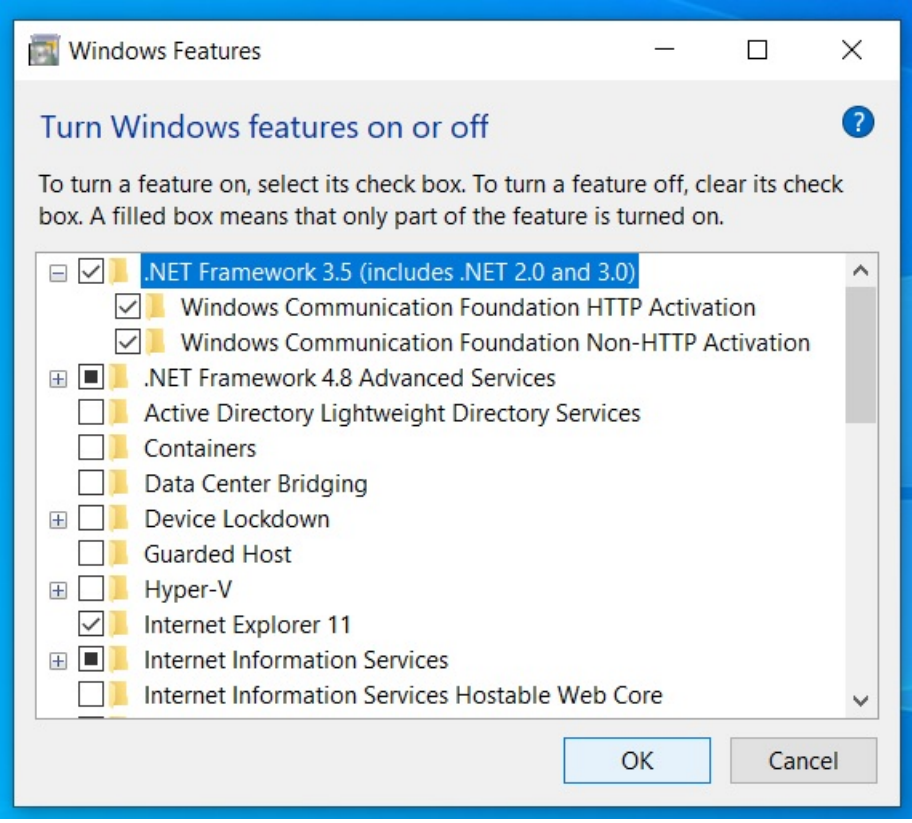

Do the same as before and restart PC.

### **Install .net Framework 3.5 service pack 1**

Download and install .net Framework 3.5 service pack 1 :

- Part1 : https://kalikastoneworks.in/dotnet 3.5 sp1.part1.rar
- Part2 : [https://kalikastoneworks.in/dotnet\\_3.5\\_sp1.part2.rar](https://kalikastoneworks.in/dotnet_3.5_sp1.part2.rar)
- Part3 : https://kalikastoneworks.in/dotnet 3.5 sp1.part3.rar

### **Install SQL Server Management studio.**

 Download SQL Server Management Studio all parts. Part1 - [https://kalikastoneworks.in/sql\\_server\\_2014\\_x64\\_ENU.part1.rar](https://kalikastoneworks.in/sql_server_2014_x64_ENU.part1.rar) Part2 – [https://kalikastoneworks.in/sql\\_server\\_2014\\_x64\\_ENU.part2.rar](https://kalikastoneworks.in/sql_server_2014_x64_ENU.part2.rar)

- Part3 [https://kalikastoneworks.in/sql\\_server\\_2014\\_x64\\_ENU.part3.rar](https://kalikastoneworks.in/sql_server_2014_x64_ENU.part3.rar)
- Part4 [https://kalikastoneworks.in/sql\\_server\\_2014\\_x64\\_ENU.part4.rar](https://kalikastoneworks.in/sql_server_2014_x64_ENU.part4.rar)
- Part5 [https://kalikastoneworks.in/sql\\_server\\_2014\\_x64\\_ENU.part5.rar](https://kalikastoneworks.in/sql_server_2014_x64_ENU.part5.rar)
- Part6 [https://kalikastoneworks.in/sql\\_server\\_2014\\_x64\\_ENU.part6.rar](https://kalikastoneworks.in/sql_server_2014_x64_ENU.part6.rar)
- Part7 [https://kalikastoneworks.in/sql\\_server\\_2014\\_x64\\_ENU.part7.rar](https://kalikastoneworks.in/sql_server_2014_x64_ENU.part7.rar)
- Part8 [https://kalikastoneworks.in/sql\\_server\\_2014\\_x64\\_ENU.part8.rar](https://kalikastoneworks.in/sql_server_2014_x64_ENU.part8.rar)
- Use winRar for unzip.
- Mouse Right click on part1.rar and select "Extract here". Make sure all sql parts are in same folder.
- Follow the install instruction : [https://microengine.atlassian.net/wiki/spaces/MKB/pages/713130056/How+to+Install+Microso](https://microengine.atlassian.net/wiki/spaces/MKB/pages/713130056/How+to+Install+Microsoft+SQL+Server+Express+2014%23:%7E:text=Step%201%3A%20Locate%20the%20downloaded,Microsoft%20SQL%20Server%20Express%202014.&text=Step%202%3A%20Run%20the%20SQLEXPRADV_x64_ENU,to%205%20or%2010%20minutes.&text=Step%203%3A%20The%20extraction%20window,after%20the%20extraction%20process%20completes.) [ft+SQL+Server+Express+2014#:~:text=Step%201%3A%20Locate%20the%20downloaded,Microso](https://microengine.atlassian.net/wiki/spaces/MKB/pages/713130056/How+to+Install+Microsoft+SQL+Server+Express+2014%23:%7E:text=Step%201%3A%20Locate%20the%20downloaded,Microsoft%20SQL%20Server%20Express%202014.&text=Step%202%3A%20Run%20the%20SQLEXPRADV_x64_ENU,to%205%20or%2010%20minutes.&text=Step%203%3A%20The%20extraction%20window,after%20the%20extraction%20process%20completes.) [ft%20SQL%20Server%20Express%202014.&text=Step%202%3A%20Run%20the%20SQLEXPRADV](https://microengine.atlassian.net/wiki/spaces/MKB/pages/713130056/How+to+Install+Microsoft+SQL+Server+Express+2014%23:%7E:text=Step%201%3A%20Locate%20the%20downloaded,Microsoft%20SQL%20Server%20Express%202014.&text=Step%202%3A%20Run%20the%20SQLEXPRADV_x64_ENU,to%205%20or%2010%20minutes.&text=Step%203%3A%20The%20extraction%20window,after%20the%20extraction%20process%20completes.) [\\_x64\\_ENU,to%205%20or%2010%20minutes.&text=Step%203%3A%20The%20extraction%20win](https://microengine.atlassian.net/wiki/spaces/MKB/pages/713130056/How+to+Install+Microsoft+SQL+Server+Express+2014%23:%7E:text=Step%201%3A%20Locate%20the%20downloaded,Microsoft%20SQL%20Server%20Express%202014.&text=Step%202%3A%20Run%20the%20SQLEXPRADV_x64_ENU,to%205%20or%2010%20minutes.&text=Step%203%3A%20The%20extraction%20window,after%20the%20extraction%20process%20completes.) [dow,after%20the%20extraction%20process%20completes](https://microengine.atlassian.net/wiki/spaces/MKB/pages/713130056/How+to+Install+Microsoft+SQL+Server+Express+2014%23:%7E:text=Step%201%3A%20Locate%20the%20downloaded,Microsoft%20SQL%20Server%20Express%202014.&text=Step%202%3A%20Run%20the%20SQLEXPRADV_x64_ENU,to%205%20or%2010%20minutes.&text=Step%203%3A%20The%20extraction%20window,after%20the%20extraction%20process%20completes.)
	- On Step 8 Name Instance must be "SQLEXPRESS"
	- On Step 10 SQL Server Browser "Automatic"
	- On Step 11 Enter password 12345 & Confirm password 12345
	- On Step 12 Select Install Only
	- Click Next and so on.

#### **Install Crystal Report**

Download Crystal Report 32bit: [https://kalikastoneworks.in/crystal\\_report\\_32bit.rar](https://kalikastoneworks.in/crystal_report_32bit.rar)

64bit: [https://kalikastoneworks.in/crystal\\_report\\_64bit.rar](https://kalikastoneworks.in/crystal_report_64bit.rar)

## **Download and Install Main Application File**

Download Project Properties Application file:

[https://kalikastoneworks.in/project\\_properties.exe](https://kalikastoneworks.in/project_properties.exe)